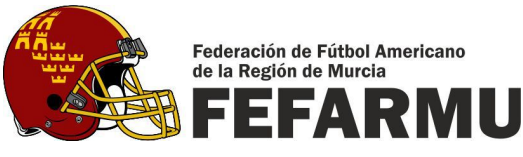

# **INSTRUCCIONES FUNCIONAMIENTO INTRANET FEFA**

## **1. ACCESO ALA INTRANET**

Para acceder a la intranet, en primer lugar hay que abrir un navegador web. No se debe utilizar el Internet Explorer porque no funciona bien y es recomendable utilizar el Mozilla Firefox. Una vez abierto el navegador se debe introducir en la barra de direcciones la siguiente dirección:

#### <http://clubs.fefa.es/>

Seguidamente aparecerá una ventana de control de acceso donde se debe introducir vuestro usuario y contraseña:

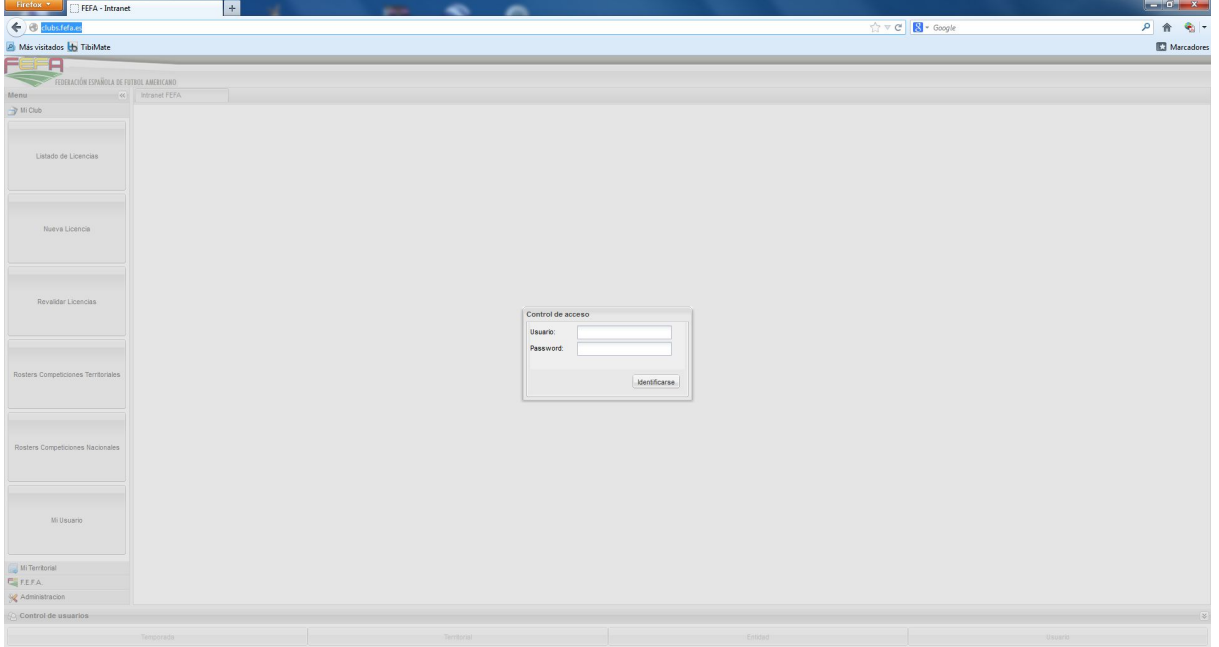

Tras pulsar el botón "Identificarse" se accede a la página principal de la intranet.

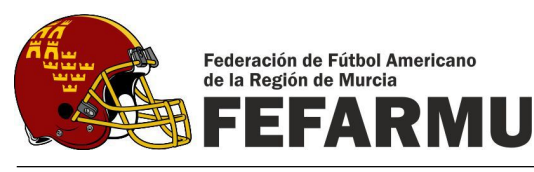

# **2. DESCRIPCIÓN DEL CONTENIDO DE LA INTRANET**

Una vez dentro de la intranet veremos:

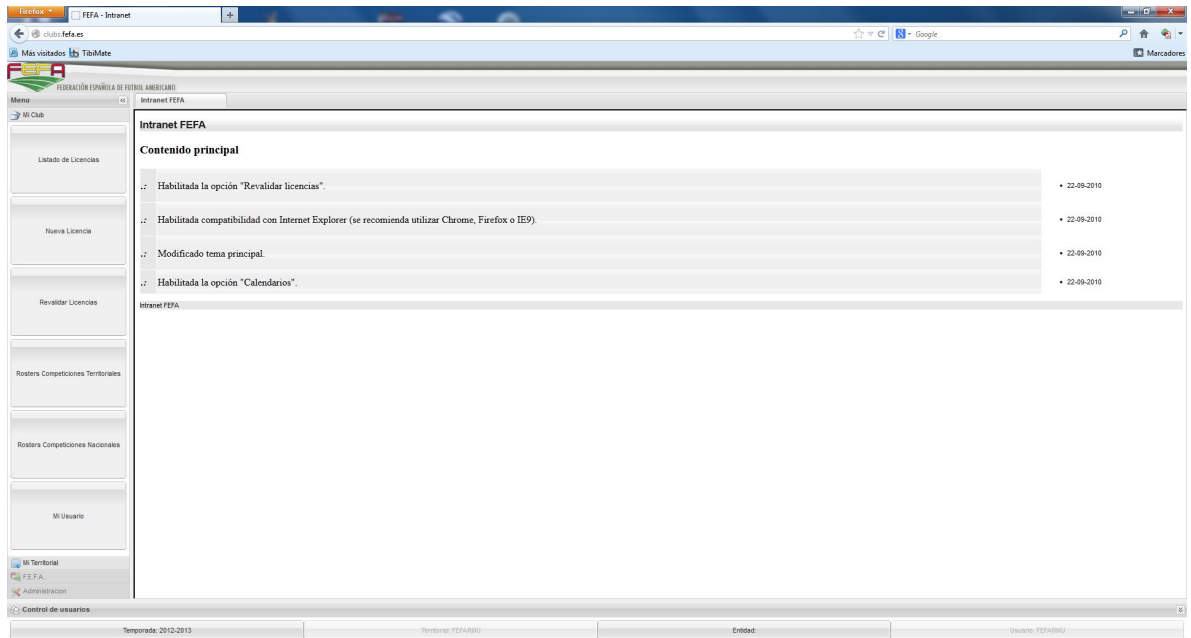

En la barra lateral encontramos un menú con los apartados: Mi club, Mi territorial, FEFA y Administración. De estos apartados solamente podéis acceder al apartado Mi club. Dentro de este apartado encontraréis las siguientes secciones:

 **Listado de Licencias**: En esta sección como su nombre indica aparece el listado de todas las licencias creadas por vuestro club y el estado en el que se encuentran:

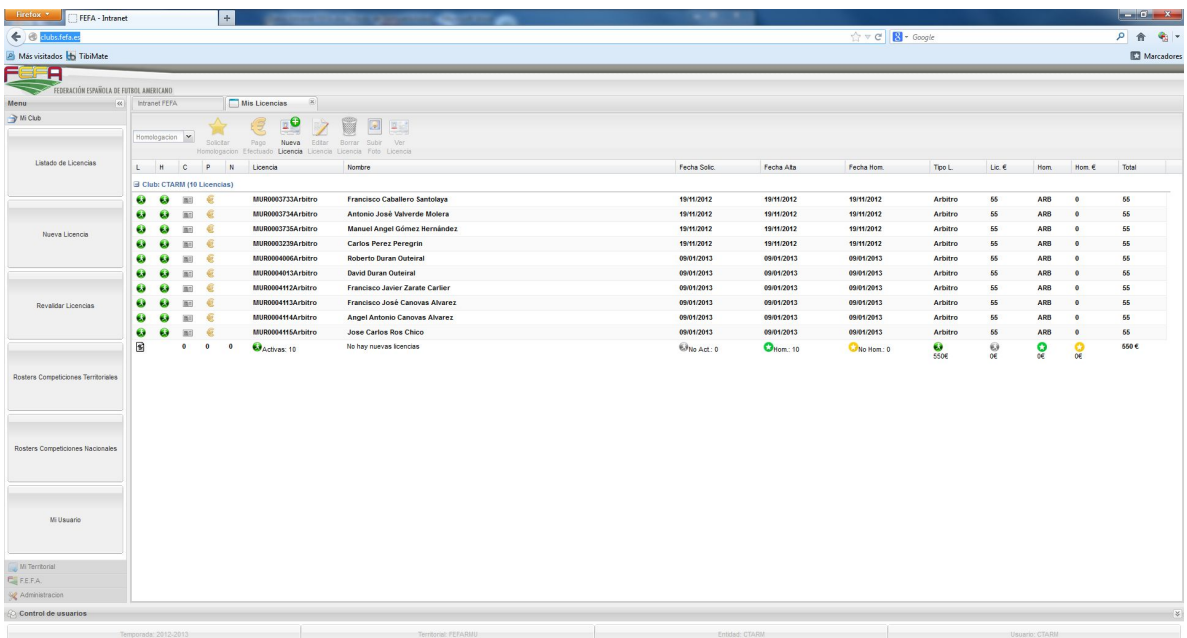

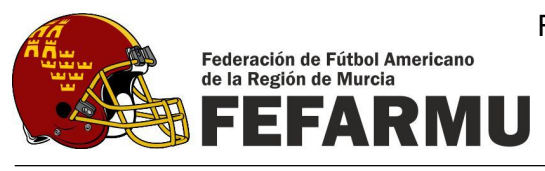

En este listado podemos ver la siguiente información:

o Estado de la licencia (Columna L):

Si aparece el símbolo de un muñequito en colores gris y blanco, quiere decir que la licencia ha sido creada y se encuentra pendiente de ser habilitada por FEFARMU.

Si aparece el mismo símbolo pero en colores verde y blanco, quiere decir que la licencia ha sido habilitada por FEFARMU y por tanto la licencia para este jugador está tramitada.

o Homologación Nacional (Columna H):

Si aparece el símbolo con una estrella en colores gris y blanco, quiere decir que vuestro club no solicita la homologación a nacional de esta licencia.

Si aparece el mismo símbolo pero en colores amarillo y blanco, quiere decir que vuestro club ha solicitado la homologación a nacional de esta licencia y se encuentra pendiente de que FEFARMU habilite la homologación.

Si aparece el mismo símbolo pero en colores verde y blanco, quiere decir que FEFARMU ha habilitado la homologación y se encuentra pendiente de que FEFA la homologue.

Si aparece el símbolo de un muñequito en colores verde y blanco, quiere decir que la licencia ha sido homologada por FEFA.

- $\circ$  Carnet (Columna C,  $\blacksquare$ ): Esta columna actualmente no tiene utilidad, está pensada para que en caso de que se hicieran carnet indicar que ya está hecho y puede ser retirado.
- $\circ$  Pago (Columna P,  $\bullet$ ): Esta columna tampoco tiene utilidad porque hasta que no se ha pagado FEFARMU no habilita la licencia ni su homologación.
- o Licencias nuevas (Columna N): Aquí aparece el símbolo de las licencias que se han creado en las últimas 24 horas.
- o Licencia: Aquí aparece el número de licencia que asigna la intranet. A este número de licencia no se le debe hacer caso ya que el número correcto es el que FEFARMU os envía en las relaciones Excel que os enviamos.
- o Nombre
- o Fecha de solicitud
- o Fecha de alta
- o Fecha homologación

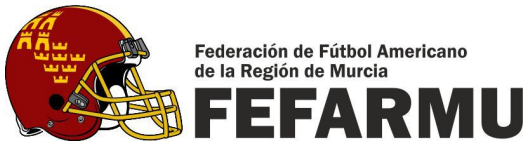

- o Tipo de licencia (Senior Nac, Junior Nac, Senior Ter, Junior Ter, Cadete, Flag, Entrenador, etc.)
- o Importe territorial de la licencia (€)
- o Tipo de Homologación (Según edad: Senior, Junior o Cadete)
- $\circ$  Importe Homologación Nacional (€)
- o Importe Total de la Licencia (€)
- **Nueva Licencia:** En esta sección como su nombre indica se crean las nuevas licencias. En el siguiente aparatado explicaremos los paso a seguir para crear una nueva licencia.

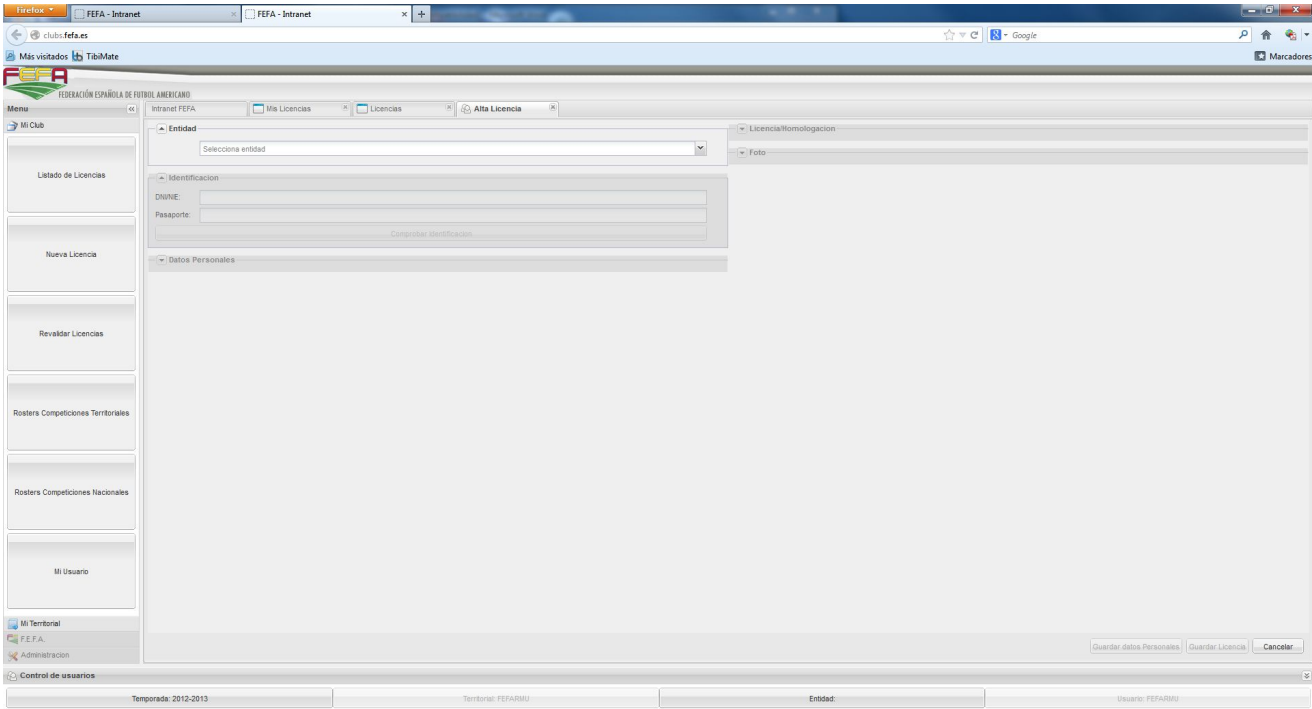

 **Revalidar Licencias:** En esta sección aparecerán todas las licencias de la temporada anterior, de modo que seleccionando cualquier licencia y pinchando sobre "Revalidar licencias", automáticamente se generan nuevamente para la temporada en curso.

Si no funciona la opción revalidar licencias se debe entrar al apartado Nueva Licencia y ahí una vez que se introduce el DNI automáticamente deben aparecer todos los datos personales y a partir de ahí seguir los pasos que se describen en el apartado 3 de este documento.

 **Roster competiciones Territoriales:** Desde esta sección se obtienen los **roster oficiales** para las competiciones **territoriales**. Para ello simplemente hay que desplegar la competición sobre la que queremos obtener el roster y al pinchar sobre cualquiera de las licencias se habilita en la parte superior el botón "Descargar Roster". Pinchando sobre este botón se obtiene el roster oficial en formato PDF.

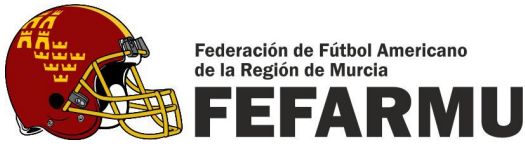

- **Roster competiciones Nacionales:** Desde esta sección se obtienen los **roster oficiales** para las competiciones **nacionales** del mismo modo que se obtienen los territoriales.
- **Mi usuario**: En esta sección podéis cambiar vuestra contraseña de acceso.

### **3. CREACIÓN DE UNA NUEVA LICENCIA**

A continuación se describen los pasos a seguir para la creación de una nueva licencia. En primer lugar se debe pulsar en el la barra lateral sobre el botón correspondiente a la sección "Nueva Licencia".

Una vez dentro de la sección estos son los pasos a seguir:

- 1. **Identificación:** Se debe introducir el DNI/NIE o el número de pasaporte y a continuación pulsar sobre el botón "Comprobar Identificación". El sistema comprueba siya tiene introducidos los datos personales asociados a ese número de identificación, en caso de tenerlos los carga directamente y si no los tiene nos pasa al apartado Datos Personales.
- 2. **Datos Personales**: Se deben cumplimentar todos los datos personales habituales (Nombre, apellidos, sexo, fecha de nacimiento, nacionalidad, dirección, código postal, población, provincia, teléfono e e-mail.
- 3. **Foto:** Una vez introducidos los datos personales debemos cargaruna fotografía reciente y al ser posible en color. Para ello debemos pinchar sobre el botón "Subir Foto" y se nos abrirá una ventana para seleccionar donde tenemos guardada la fotografía en el ordenador, la seleccionamos y pinchamos abrir. Entonces se pre-visualiza la fotografía y tenemos la opción de recortarla. Una vez fijado el recuadro para recortar la fotografía pinchamos sobre el botón "Recortar y cerrar".
- 4. **Guardar datos personales**: Una vez introducidos los datos personales y subida la fotografía debemos guardar todos los datos pinchando sobre el botón "Guardar datos Personales". Una vez guardados los datos personales ya no se podrán modificar por lo que es muy importante estar seguros de que son correctos especialmente datos como DNI y fecha de nacimiento. De introducir algún dato mal para modificarlo hay que borrar la licencia y volver a empezar de nuevo con todo.
- 5. **Licencia**: Una vez que guardamos los datos personales se habilita el apartado Licencia (arriba a la derecha). Ahí aparece un desplegable sobre el que tenemos que seleccionar el tipo de licencia que queremos crear. Si se trata de una licencia territorial, ya esta, solamente hay que darle al botón "Guardar licencia", sipor el contrario se trata de una licencia nacional hay que seleccionar una homologación.
- 6. **Homologación:** Elegimos una de las opciones de homologación del desplegable y pulsamos el botón "Guardar licencia". Para las licencias territoriales no hay que seleccionar homologación alguna.

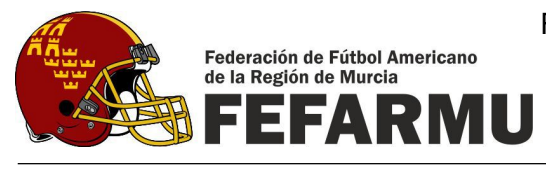

La licencia se creará y la intranet os llevará hasta la sección "Listado de licencias" desde donde podréis seguir su estado siempre que queráis.

Es importante prestar atención a la hora de cumplimentar los datos personales ya que una vez guardados es muy complicado poder modificarlos.

En caso de que una vez creada una licencia se quiera solicitar su homologación es tan sencillo como pinchar sobre la licencia que se quiere homologar, seleccionar el tipo de homologación (a la izquierda del botón de solicitar homologación) y pulsar sobre el botón en forma de estrella <sup>1</sup> "Solicitar Homologación".

Si se quieren crear varias licencias para una misma persona simplemente se debe repetir el proceso de creación, pero sin tener que volver a cumplimentar los datos personales ni subir la foto, simplemente seleccionando que nueva licencia se quiere crear.

Si habéis cometido algún error podéis borrar la licencia y volver a empezar, los datos personales y la foto se quedan guardados.

Recordar que si una misma persona tiene más de una licencia (jugador, arbitro, flag, etc., hay que crearlas todas ya que de lo contrario no saldrían en los rosters).